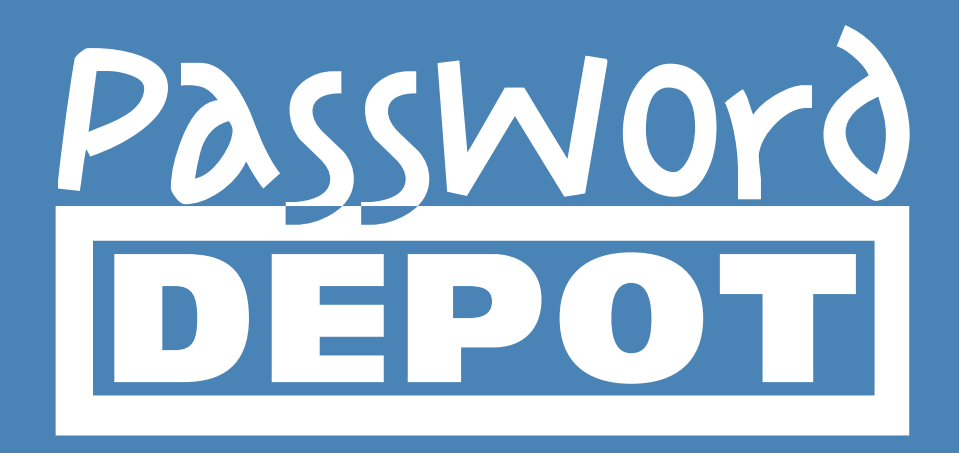

# Quick Start Guide Password Depot for macOS

Last Updated: 31.12.19

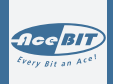

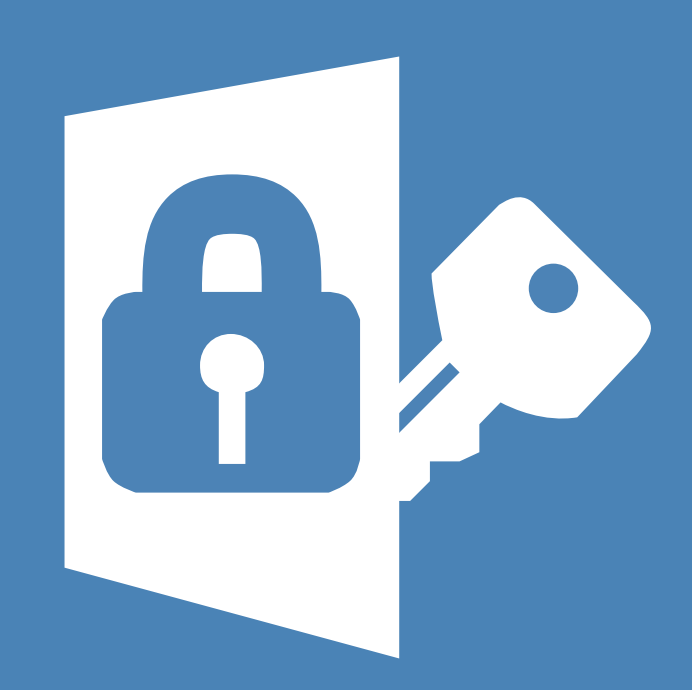

# Table of contents

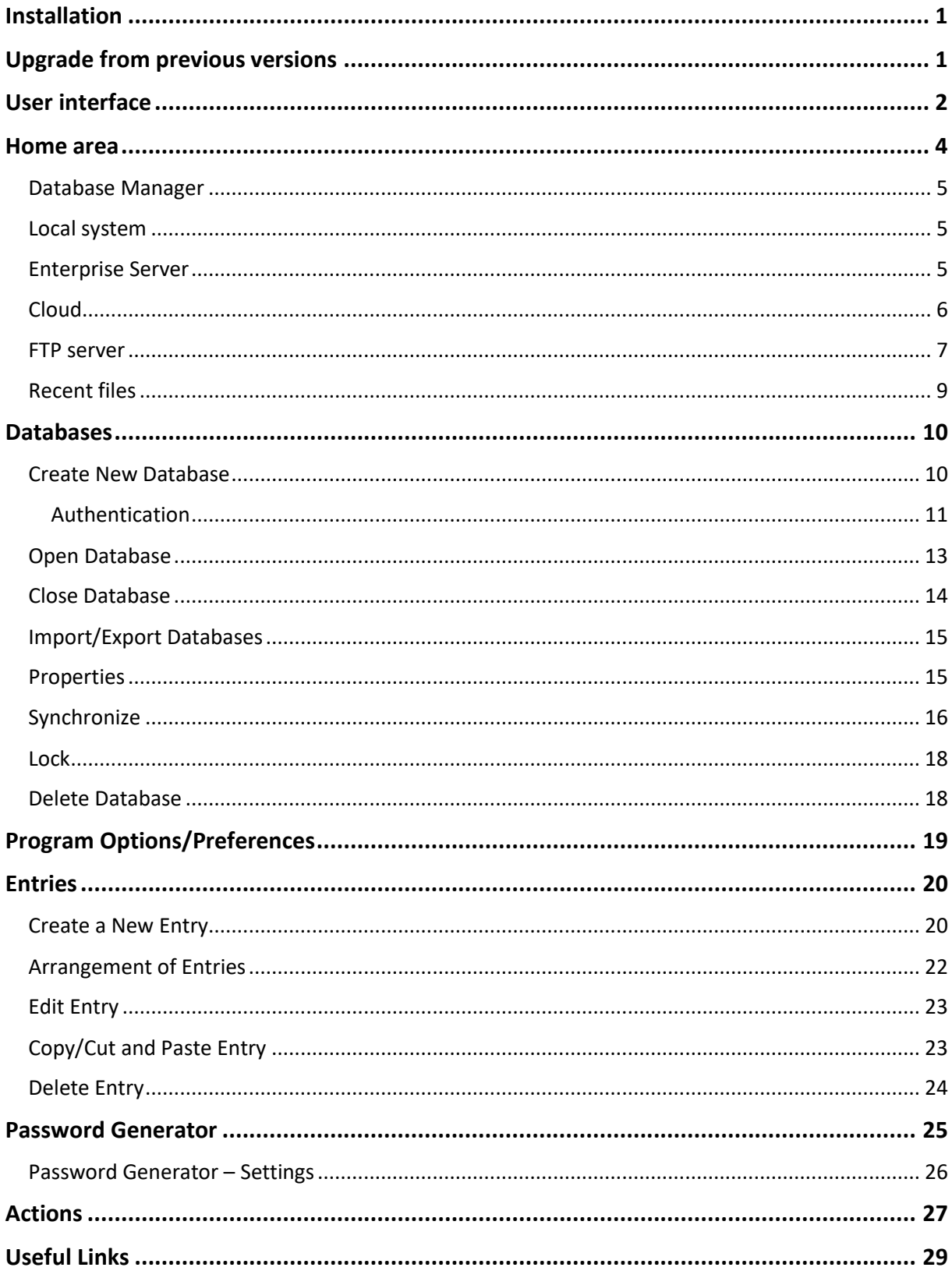

# <span id="page-2-0"></span>Installation

The Password Depot edition for macOS is free of charge. You don't need a license in order to work with it. You can download the macOS edition from our [website.](https://www.password-depot.de/en/download.htm) After downloading the version, you can install it on your system. It won't be necessary to unlock the macOS edition. After having installed the software successfully you can start working with the program subsequently.

The latest version of Password Depot for macOS is build **12.0.5** as of **October 22nd, 2019**. For more details and checksums please clic[k here.](https://www.password-depot.de/en/download.htm) Since build 12.0.3 the Password Depot edition for macOS is a **64-bit app**. Support for **macOS 10.15 Catalina** has also been added since version 12.0.3.

# <span id="page-2-1"></span>Upgrade from previous versions

We recommend to always work with the latest version of Password Depot and keep your software updated. You can install both, minor updates and upgrades to the next main version without purchasing a license. Furthermore, there is no need to follow a special upgrade process. Simply visit our [Password Depot website](https://www.password-depot.de/en/download.htm) and select the macOS edition you would like to install for download (update or upgrade). None of your previous password files will be affected by an update or upgrade. After having completed the update or upgrade successfully you will be able to work with the new version without taking anything further into consideration.

# <span id="page-3-0"></span>User interface

The user interface of Password Depot is structured logically for intuitive usage.

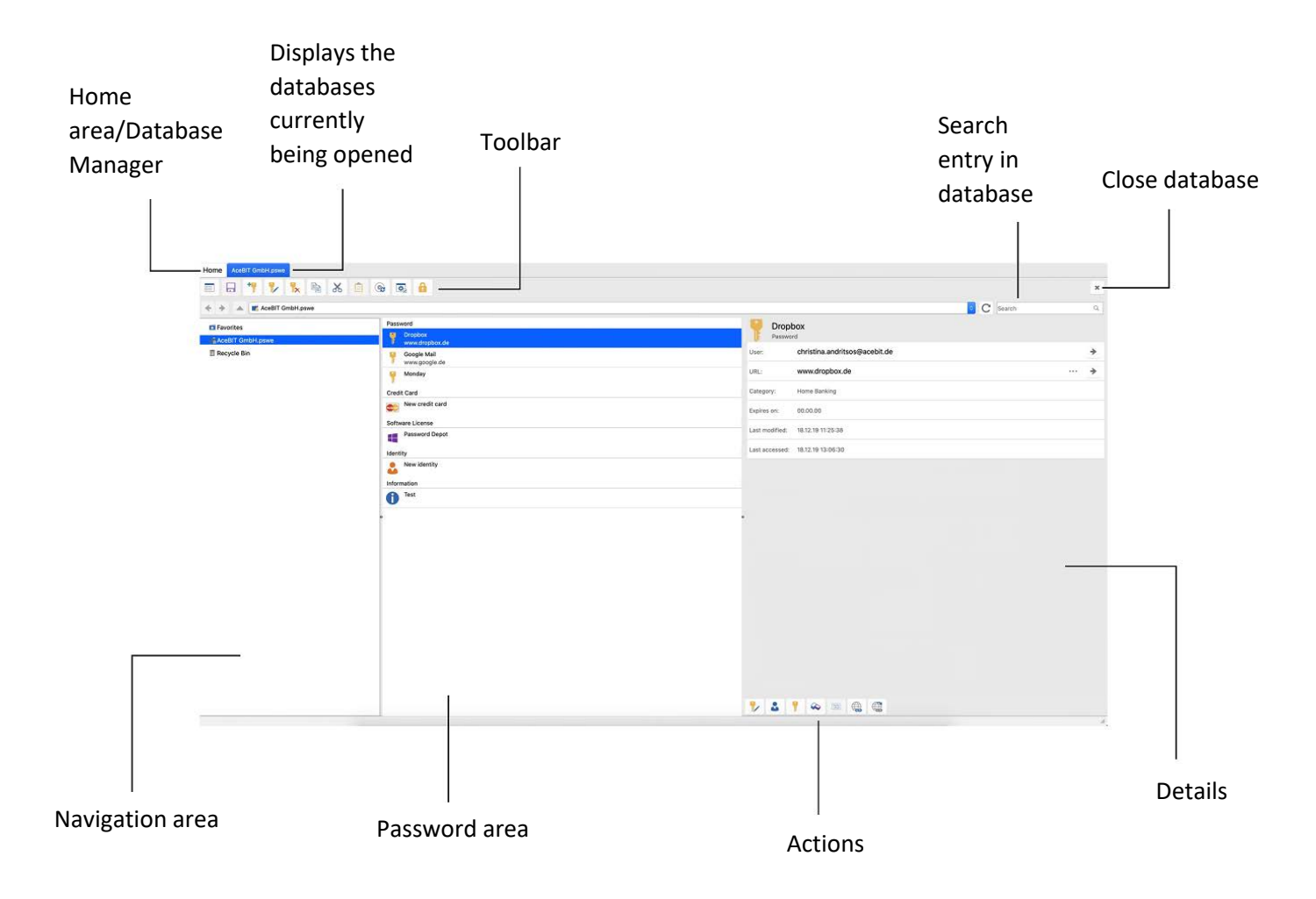

These individual areas are working as follows:

**Home area:** By clicking on the Home button you will get to the **Database Manager**. You can select the storage location for your database here. You will learn more about the structure of this Home area in the next chapter.

**Navigation area:** The navigation area of Password Depot is structured similar to the one of the Windows Explorer. You can see here all entries of the database you are currently working with. In addition to that, you can also access the recycle bin of this database.

**Password area:** This is the main window and is therefore placed in the center of the screen and cannot be closed or hidden. This window provides access to your passwords within the currently opened database. You will be able to see the description of the entry here and the corresponding URL, if added.

**Toolbar:** Above the [Wecken Sie das Interesse Ihrer Leser mit einem passenden Zitat aus dem Dokument, oder verwenden Sie diesen Platz, um eine Kernaussage zu betonen. Um das Textfeld an einer beliebigen Stelle auf der Seite zu platzieren, ziehen Sie es einfach.]

navigation and password area, you will find the Toolbar offering quick access to Password Depot's important functions, such as the database's properties, creating a new entry or editing an already

existing one. Besides, you can also access the program options here clicking on the icon  $\boxed{\Phi}$ .

**Details:** This window is situated on the right of the screen. Its purpose is to display the most important information of the selected entry. This way it will be easier to access more quickly the most important information of an entry and it will also be easier to identify it in your list of entries.

## <span id="page-5-0"></span>Home area

The Home area or Home screen of Password Depot for macOS is looking as follows:

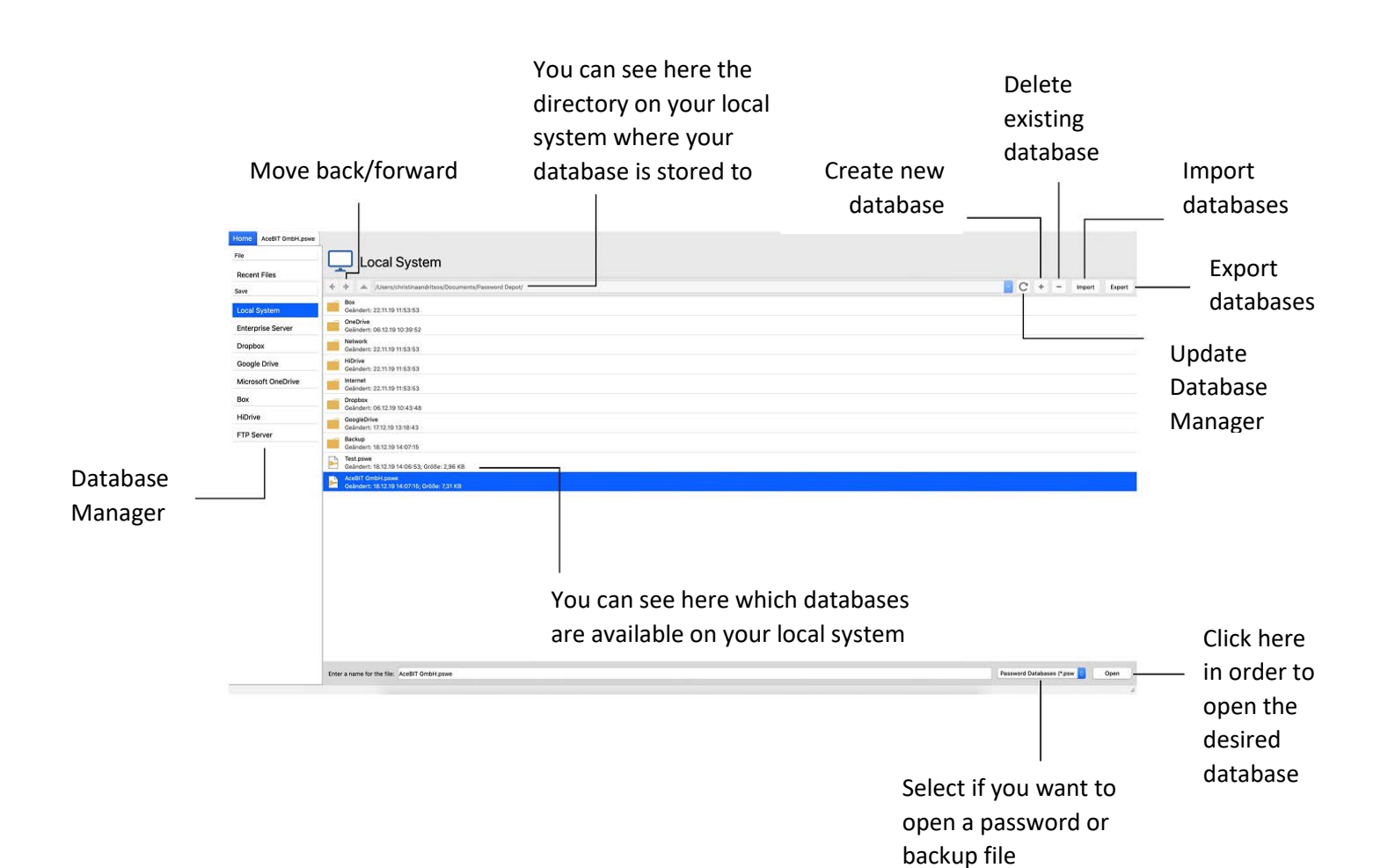

## <span id="page-6-0"></span>Database Manager

Using the **Database Manager** you can create new databases and open already existing ones.

With Password Depot for macOS you can choose from one of the following storage locations for storing your password files:

- **Local system**
- **Enterprise Server**
- **Cloud**
- **FTP server**

Each of these storage locations has its own tab in the Database Manager. Furthermore, you can also find the option

#### • **Recent Files**

in the Database Manager, too. Using this option, you can easily open and access such files which you were previously working with.

#### <span id="page-6-1"></span>Local system

If you have chosen your local system as storage location for your password files in the Database Manager your password files will be stored in the directory

#### *\Users\<Username>\Documents\Password Depot\*

by default. Being in your local system you can create a new database and open or delete an already existing one. You can learn more about these processes in the chapter [Databases.](#page-11-0) Furthermore, when launching the program and opening the Database Manager, you can find the options **Import** and **Export** on top on the right. With these options, you can either add databases to your local system or export databases which are already being stored on your local system to another storage location. Both of these features will be explained in detail in the chapte[r Import/Export Databases.](#page-16-0)

#### <span id="page-6-2"></span>Enterprise Server

As it is the case with all editions of Password Depot, you can also use the **Password Depot Enterprise Server** in combination with the macOS edition in order to be able to access centrally used databases and to use shared databases and entries.

In order to connect to the Enterprise Server, choose this option in the Database Manager. Afterwards, click **Sign in** and enter your credentials your server administrator gave you.

**NOTE:** Creating databases on the Enterprise Server can be carried out through the Server Manager only.

In order to log in to the Enterprise Server you will not only need your credentials but, apart from that, also special server data. Below you can find a list of all necessary information:

- **Server:** Type in the address the Enterprise Server is executed from. In general it is a local address, for example 90.0.0.1.
- **Port:** Enter the port Password Depot Enterprise Server can be reached through. In Password Depot version 12 this port is 25012 by default.
- **Username:** Enter the username assigned by the database administrator.
- **Password:** Enter the password assigned by the database administrator.
- **Use SSL/TLS:** Decide whether you want to use SSL/TLS. We recommend to activate this option if you wish to connect your Mac to the Enterprise Server outside a local network.

Finally, click on **Sign in** to finish the login process.

**NOTE:** You can only open databases on the server if you **are allowed to access them**. Permissions on databases, folders and entries are assigned to users by the system administrator. As soon as you open a database on the Enterprise Server you will be able to see this database in a small window called **Databases on server** located to the navigation area at the bottom on the left. You can now easily switch between different databases on the server which you are allowed to access without the need to open the Database Manager every time you want to open another database.

#### <span id="page-7-0"></span>Cloud

The Database Manager of the Password Depot macOS edition offers different cloud services for storing databases:

- **Dropbox**
- **Google Drive**
- **Microsoft OneDrive**
- **Box**
- **HiDrive**

Using a cloud service, you can create a new database and open or delete already existing ones. If you want to create a new database and store it to one of the offered cloud services directly or if you wish to work with a database already being stored to a cloud service, please proceed as follows:

- 1. Go to the **Database Manager** and select the desired cloud service.
- 2. You will first need to connect to your cloud. In order to do so, click on **Sign in**.
- 3. A new dialog window will open, and you will be asked to authenticate. Please **enter your credentials** for the corresponding cloud service and connect.
- 4. After having logged in successfully you will be able to see already existing databases which have been stored to the cloud previously. If you want to open one of these databases, double click on the desired password file and **authenticate**. In a next step, your database will be downloaded from the cloud. You will be able to work with it now.
- 5. If you wish to create a new database and store it to the cloud directly, please click on  $\pm$ . After having created the new database it will be stored to the cloud subsequently. This will be displayed in the program as follows:

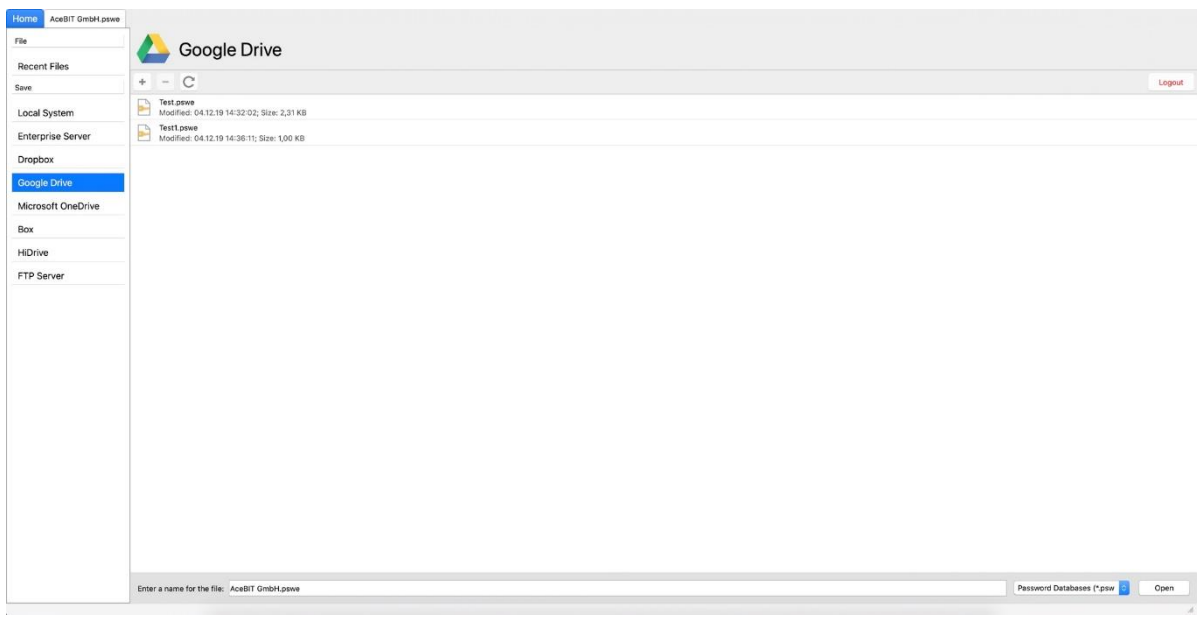

6. Using the button  $\blacksquare$  you can delete a password file being stored in the cloud, using the button  $G$  you can update.

**NOTE:** If you close the database which is currently being opened by clicking on  $\boldsymbol{\times}$  on top on the right, you will get back to the screen above where you will see all databases being stored in the cloud. Please note that you still will be connected to the cloud service. If you wish to disconnect, click on top on the right on the button **Logout**. You will be disconnected afterwards.

#### <span id="page-8-0"></span>FTP server

With Password Depot for macOS you can also store your databases on an FTP server. In order to do so, please select the option **FTP Server** from the Database Manager. Afterwards, you will need to connect to your server first. The following information will be necessary for correct login:

- 1. **Protocol**: You can choose from **FTP, FTPS** and **FTPES**.
- 2. **Server**: Enter the corresponding server address.
- 3. **Port**: Enter the corresponding port.
- 4. **Path on server**: Enter the complete path here. Do not enter a file name. For accessing the root directory, only enter one slash /.
- 5. **Username and password**: Enter your credentials. Both are required for FTP servers.
- 6. **Passive**: This option allows to switch between active and passive FTP mode (provided you are using the FTP protocol).

**EXPLANATION:** The terms "active" and "passive" refer to the server's behavior during data transfer with the client. In **passive mode**, the **server is passive**. Data transfer is being initiated by the client. In **active mode**, by contrast, the **server is active** and asks the client for the port data should be transferred through. However, if an active firewall notices the incoming connection on the client, it might stop this connection and thereby also stop data transfer. **Conclusion:** If a firewall does not allow incoming connections on the client you should use passive FTP.

**HINT:** If you have activated the option **Remember password**, the program will remember your credentials so that you won't need to add them again manually when connecting to your FTP server next time.

- 7. If you have entered all necessary information, click on **Connect** to finally establish a connection to your FTP server.
- 8. If the login has been successful you will be able to see already existing password files on your server. If you wish to open one of these databases, double click on the desired one and **authenticate**. Your database will be downloaded from the server subsequently and you will be able to work with it afterwards.
- 9. If you want to create a new database and store this database to the FTP server directly, click on  $+$  . After having created the database successfully it will be stored to the server directly.

Use the button in order to delete a database on the server. Use the button  $\mathbf C$  to update.

10. Click on **Disconnect** on top on the right in order to disconnect.

## <span id="page-10-0"></span>Recent files

In the Database Manager, on top on the left, you can see the option **Recent files**. You can find here all databases which have been opened previously. This does apply for both, databases stored to the local system and stored to your own server or Enterprise Server, for example. Double click on the desired database and authenticate.

**NOTE:** You can delete the list of recent files by clicking on the button Clear recent files on top on the right. Please note that **only the list** of recent files will be deleted then, the databases itself listed there will not be affected and not deleted.

# <span id="page-11-0"></span>Databases

## <span id="page-11-1"></span>Create New Database

First, select a storage location from the Database Manager for storing your new database. In order to create a new database in a next step, please proceed as follows:

- 1. Click on  $+$ .
- 2. Enter a name for your database. Choose the desired file format in the corresponding field next to the database name.

**HINT:** We recommend the format **PSWE** which is a universal format, and which allows you to create databases up to 2 GB.

- 3. Select the desired **authentication**. You can choose from **master password**, **master password** and **key file** and **key file only**. Learn more about these different authentication methods in the chapter [Authentication.](#page-12-0) Fill in all necessary fields depending on the selected authentication method.
- 4. If desired, you can add a **hint** referring to your master password to the corresponding field. This hint will be displayed if you click on the corresponding button in case you should forget your master password.

**NOTE:** Please do **not** enter any information about your master password when adding a hint to your database which could help third parties to guess your master password. Any information added in the hint field should help you to remember your master password, but it should also be useless to other people.

5. Finally, click on **Save** to create the new database.

**ATTENTION:** You can't open your database without entering the correct master password. Therefore, please choose a strong master password but also one you will remember!

#### <span id="page-12-0"></span>Authentication

If you create a new database as described above, you will be asked to choose an authentication method. You have three options here to choose from:

- **Master password**
- **Master password and key file**
- **Key file**

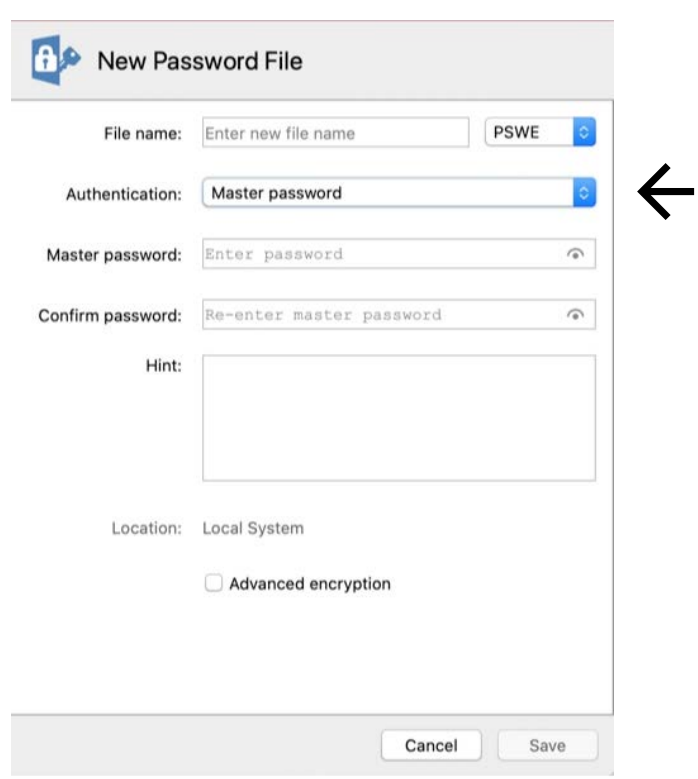

#### **Master password**

We do recommend to always create a secure master password for encrypting your password file. You can find tips for creating a secure master password [here.](https://www.password-depot.de/en/know-how/tips-strong-passwords.htm) Repeat your master password in the field **Confirm password**. You can display your master password in clear text for a short time by clicking on

 $\boldsymbol{\odot}$ 

**ATTENTION:** In general, we do recommend to only use this option if it is really required because, in case of doubt, third parties could be able to read it and therefore get access to your passwords and sensitive data unauthorized!

#### **Master password and key file**

If you encrypt your database with a **master password** and a **key file additionally**, then you are using **Two-Factor Authentication** for your database. In this case, you can only open your database if both, master password and key file are correct.

First, please enter a master password and repeat it in the field below. In a next step, generate a new

key file. In order to do so, click on  $+$  next to the field for entering the key file. A new dialog window will open which will look as follows:

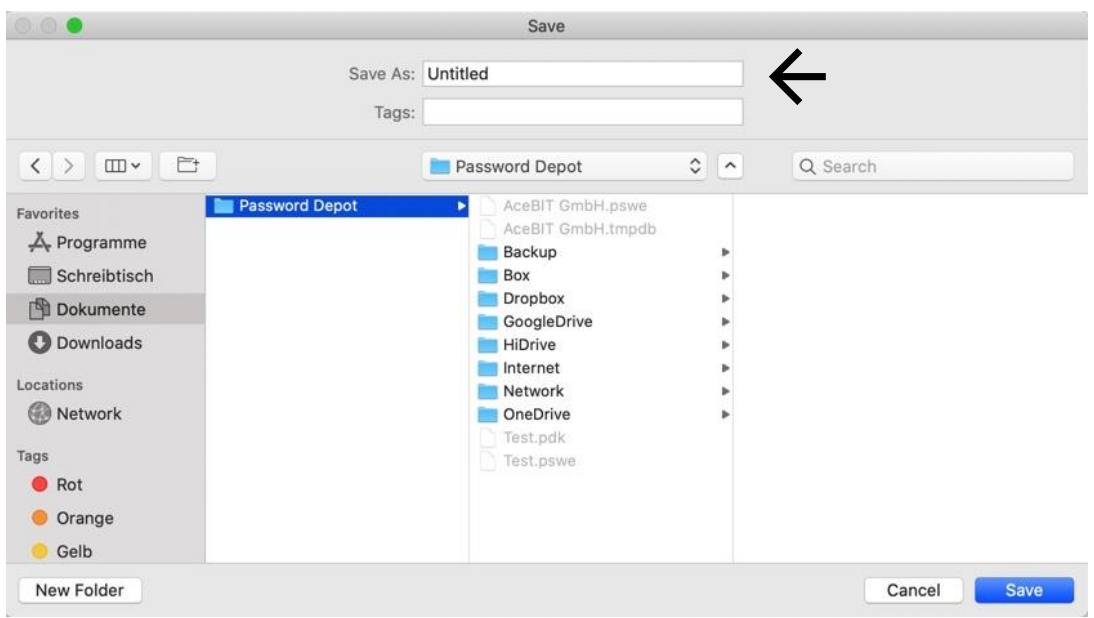

Enter a **name for your key file** and afterwards, click on **Save** to generate a new key file and use it for authentication. You can also choose here the storage location where you want to save your key file. Alternatively, you can also choose here an already existing file in order to use it as a key file. Finally click on **Save** to finish the process.

#### **Key file:**

With this authentication method you do encrypt your password file with a key file **only**. In order to generate a new key file or to choose an already existing one, please proceed as mentioned above. However, in this case, please take into consideration the following:

**WARNING:** We strongly recommend, **not** to use a key file for encryption of your database only because it will be easy for third parties to get access to your file if you have encrypted your database with a key file only and have stored both, your password and key file to the same location.

## <span id="page-14-0"></span>Open Database

- 1. Open Password Depot and go to the **Database Manager** by clicking on **Home**.
- 2. Select the storage location of your database.
- 3. Select the database you would like to open and, on the bottom on the right, click on **Open**.
- 4. **Authenticate** by entering your master password and/or key file and click on the button **Unlock**. The database will open if authentication was successful.

**NOTE:** In order to enter the corresponding key file, when seeing the authentication window click on \*\*\*. A new dialog window will open where you can choose your key file from. Finally, click on Open and the requested file will be pasted to the authentication window.

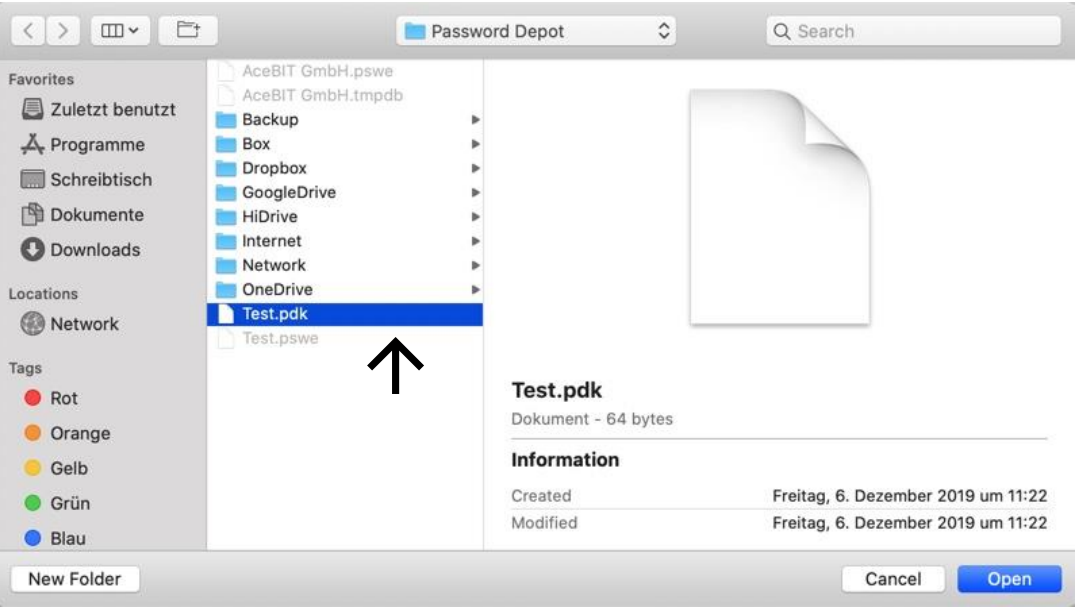

As soon as the key file has been added to the authentication window correctly, the latter will look as follows:

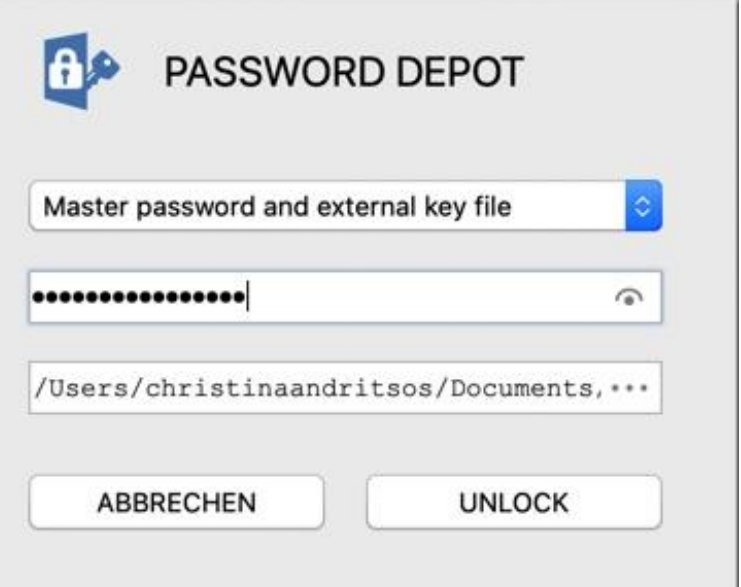

## <span id="page-15-0"></span>Close Database

If you have opened a database, you will be able to see the icon  $\times$  on top on the right. Click on it if you wish to close your database. You will get back to the Database Manager afterwards.

## <span id="page-16-0"></span>Import/Export Databases

When you open the Password Depot edition for macOS and go to the Home area, you can see on top on the right of your screen two buttons, that is **Import** and **Export**:

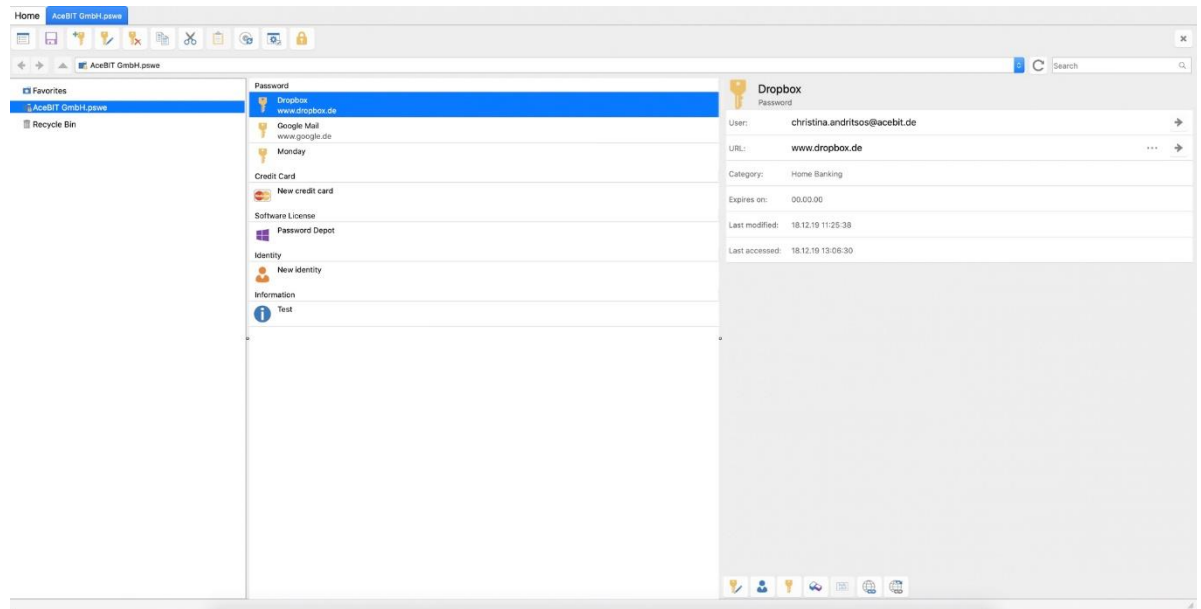

Using these options, you have the possibility to **import** or **export** your databases.

- **Import databases:** Use this option if you wish to add an already existing database to your system which has previously been stored to another storage location.
- **Export databases:** Use this option if you want to export an already existing database from your local system to another storage location.

#### <span id="page-16-1"></span>Properties

You can get to the **database properties** by clicking on the icon  $\boxed{12}$  in the toolbar (your password file must be opened).

The dialog window of the database properties contains **three tabs** in total: **General, Security** and **Content**. These three tabs and their features will be explained below.

**General**: You can see here general information about the currently opened database, such as **name, storage location, size** etc. In addition to that, you can also see two more fields here, that is **Comments** and **Hint**. In the comment field you can add comments to your database. In the hint field you can see now whether you have entered a hint for this database which, in case of doubt, can help you to authenticate in case you should forget your master password. You can update here both, comments and hint, if desired.

**Security:** In the security tab you can change the authentication method of your database. Click on **Change** in order to start the process. A new dialog window will open, and you will be requested first to enter your old master password and/or key file. Continue by choosing a new authentication method and afterwards, enter your new master password and/or key file. Click on **Continue**. Closing, you can add another description or hint. However, this is optional. Finally, click on **Save** in order to finish.

**Content:** You can check here whether you are using custom icons or attachments within your database, whether your database contains ignored websites and you can also check how many objects the recycle bin contains. You can see the corresponding amount for each option here. If you wish, you can delete the corresponding amount here by clicking on the Delete buttons. Besides, you can also activate the option Keep passwords history in order to save the password history of your database's entries. You can also determine a maximum of saved passwords regarding password history. In addition to that, you can also activate the option **Use compression to reduce the Database size**.

## <span id="page-17-0"></span>Synchronize

If you have opened your database in the **Password Depot edition for macOS** you can synchronize this database with another one which is also currently being opened. This can be necessary, for example, if you have two different databases and wish to update both in order to have to databases with the same entries. In order to synchronize two password files, click on the corresponding icon in the toolbar:

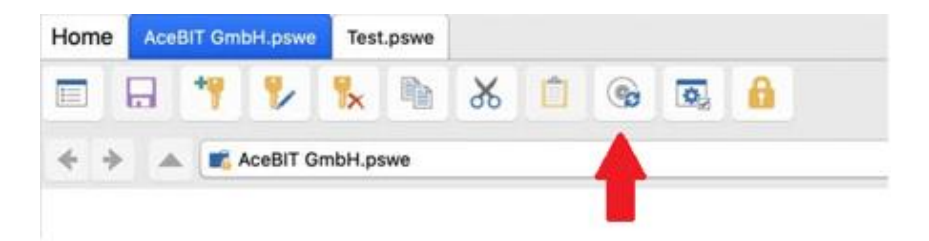

**NOTE:** You need to **open both** password files in Password Depot if you want to synchronize them.

After having clicked on the correct icon the following dialog window will appear:

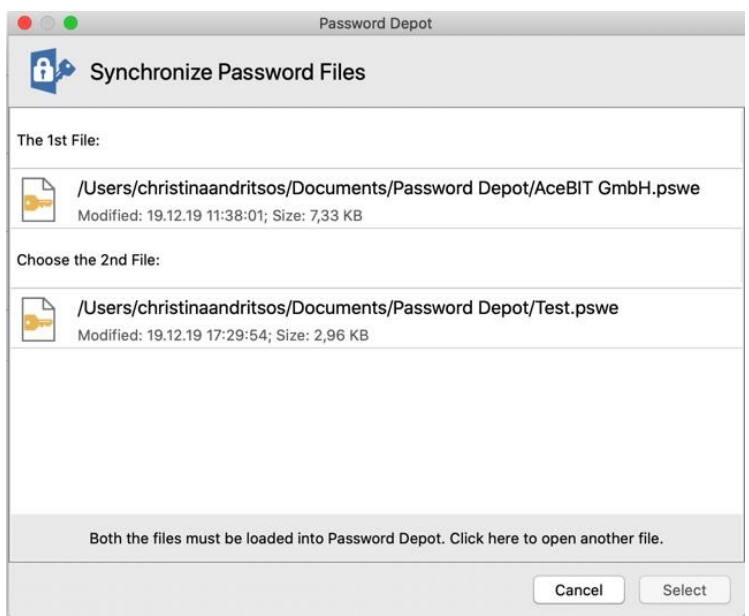

Now, choose from the section "Choose the 2<sup>nd</sup> file" the file you would like to synchronize with the first file and afterwards, click on the **Select** button. A new dialog window will appear. You will now be able to see all entries available for synchronization. You can decide which entries you would like to synchronize. You can choose from the following options:

- **Update/Add:** Click on Update or Add if you want to synchronize an entry.
- **Skip:** Click on Skip if you want to skip an entry and do not want to synchronize it during the current synchronization process.
- **Delete:** The corresponding entry will be deleted and not synchronized.

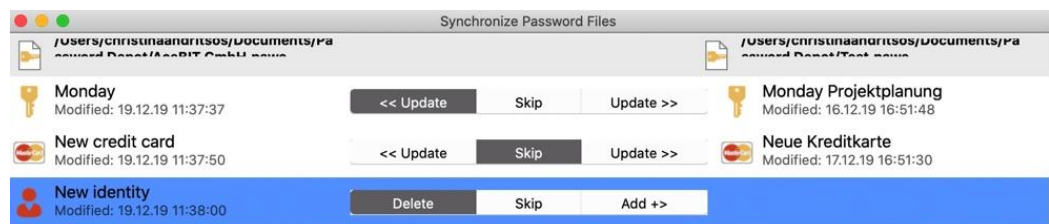

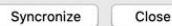

For each entry being displayed here you can choose from one of the offered options. Click on the button **Synchronize** to finish. You will receive a confirmation which changes have been made (applies for both databases). Click on **OK** and afterwards, click on **Close** to finish the synchronization process.

**NOTE:** If one of the databases taking part in the synchronization process is locked, synchronization is not possible. You can also see this in the dialog window which will appear for choosing the databases you would like to synchronize. The word **[Locked]** will then be written next to the locked database.

## <span id="page-19-0"></span>Lock

You can lock your database, if necessary. This could be the case, for example, if you need to leave your computer unnoticed for a while but don't want to exit the program. In order to lock your

database, click on the icon  $\blacksquare$  in the database's toolbar. Afterwards, the authentication window will appear. If you want to open and work with your database again it will be necessary to authenticate correctly.

## <span id="page-19-1"></span>Delete Database

- 1. Open Password Depot and go to the Database Manager by clicking on Home.
- 2. Select the storage location where your database is currently being stored to.
- 3. Select the database you would like to delete. Click on top on the right on
- 4. A dialog window will appear, and you will be asked whether you really want to delete the selected database. Confirm by clicking **Yes**, if you really wish to delete the selected database or click on **No** if you want to cancel.

# <span id="page-20-0"></span>Program Options/Preferences

When working with a database, you can see the icon  $\mathbf{C}$  in the toolbar. By clicking on this icon, you can get to the program options/preferences. A new dialog window will open. This dialog window includes four tabs:

- **General**
- **Security**
- **Storage**
- **Network**

Following, these four tabs will be explained in detail:

**General:** You can change the language of the program in the area "User interface". Password Depot for macOS is currently available in German, English and Japanese. The option "Automatic" means here, that the program will automatically choose the language selected during installation of Password Depot. Further, you can also see the area "Program start" in the General tab. You can determine here whether you want the program to open the last used password file on startup and whether the software should store a list of recent files.

**Security:** You can define settings relating to the clipboard and automatic lock of the program. Determine a special time after which data copied to the clipboard with Password Depot should be deleted completely by activating the option "Delete sensitive data from the Clipboard after:". You can also activate the option "When the program is inactive for:" and set up a time here after which Password Depot should automatically lock if the program is inactive and currently not being used.

**Storage:** In this tab it is all about saving your password files and creating backups. For example, you can determine here whether your password file should be saved on every change automatically and if a backup file should be created every time on file saving/opening. In addition to that, you can also define the number of stored backup copies at maximum individually. In the area "Working directories" you can see the directories your password and backup files are being stored to in Password Depot for macOS. By default, these are:

#### **Databases**

*\Users\<Username>\Documents\Password Depot\*

#### **Backup files**

*\Users\<Username>\Documents\Password Depot\Backup*

**Network:** Here, you can determine whether you want to use SSL/TLS connection to **Password Depot Enterprise Server**. We recommend using this option if you want your Mac to connect to the Enterprise Server outside a local network.

# <span id="page-21-0"></span>Entries

#### <span id="page-21-1"></span>Create a New Entry

As soon as you have created a new database or opened an already existing one, you can add **new entries** to your password file. In order to create a new entry in Password Depot, please proceed as follows:

- 1. Click on the key icon with a green plus in the database's toolbar.
- 2. Now, select the desired **type of entry** you would like to add. Apart from the common password entry you can also choose from other types of entry, such as **credit card, software license, identity, information** etc. These types of entries will be displayed in the program as follows:

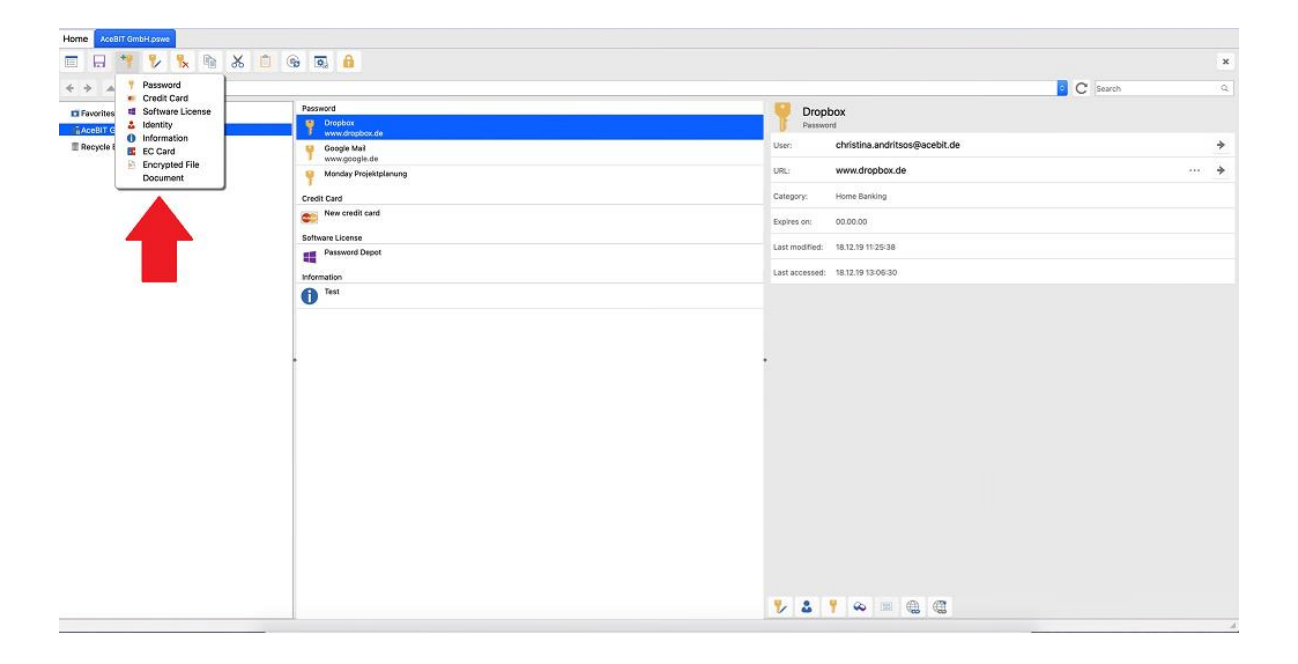

- 3. Fill in all necessary/desired fields.
- 4. At the bottom on the right, click on **Save** in order to save changes and add this new entry to your database. If you wish to **cancel**, click on the corresponding button and the entry will not be added to your database.

Depending on the type of entry you select, different tabs will be available for adding information:

**General:** You can add **general information** about the corresponding entry here, for example the description of an entry, the matching URL etc. Besides, you can enter your **username** and determine the **password** of this entry here.

**Additional:** Specify here the parameters to be used when opening a local executable file or saved document. Furthermore, you can also use this tab in order to encrypt the corresponding entry with a second password. This is useful when working with the Enterprise Server also, because you can additionally encrypt important passwords or entries with a second password.

**Custom Fields:** Custom fields allow you to create your own customized fields for entries and define their values. In the tab's toolbar, click on  $\pm$  to create a new custom field. If you click on the icon next to the plus, you can edit an already existing custom field. Using the icons  $\bm{\times}$  and  $\bar{\bm{\bullet}}$  vou can delete custom fields.

**TANs:** You can deposit TAN numbers associated with a password. For example, if you store your bank details in Password Depot, you can enter here TAN numbers which you have received by your bank for certain transactions. Click on  $\pm$  to enter a new TAN number. By clicking on the icon next to the plus, you can edit an already existing TAN number. Using the icons  $\bm{\times}$  and you can delete TAN numbers.

Attachments: Using this option, you can attach external documents to your database, in case you want to store such external files with Password Depot. Click on  $\pm$  to upload a new file. By clicking on the icon  $\stackrel{\Leftrightarrow}{\longrightarrow}$  you can extract the attached file in order to store it to your local system (or to another storage location of your choice outside Password Depot). If you click on the icon<br>the attached document will be removed, if you click on  $\times$  it will be deleted.

**ATTENTION:** We recommend not attaching too many files/documents to your database or password entries because this may reduce the performance of the program. Therefore, please prefer the type of entry called **Document** if you wish to add external files to your database.

**HINT:** If you would like to learn more about the above tabs and their meaning, you can have a look at the latest user manual for **Password Depot 12 (Windows)**. All the above tabs are equally used in the desktop version.

## <span id="page-23-0"></span>Arrangement of Entries

Arrangement of entries in the password area **depends on the type of entry**, that is, all types of entries called "Password" will be displayed together, all types of entries called "Credit Card" will be displayed together and so far, and so on. Currently, this arrangement can't be adjusted or changed in the Password Depot edition for macOS. According to that, your list of entries will be displayed in the program as follows:

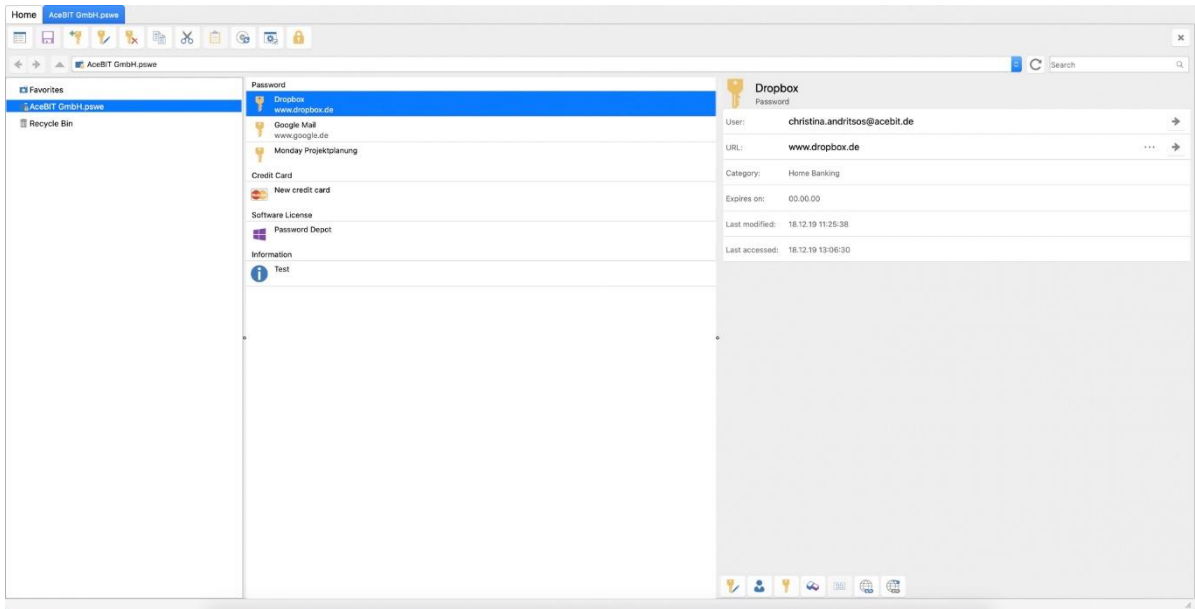

## <span id="page-24-0"></span>Edit Entry

You can edit already existing entries in your database at any time. In order to do so, please proceed as follows:

- 1. Double click on the desired entry within your database. The **entries' properties** will open.
- 2. Modify the entry.
- 3. Click on **Save** to finish or click on **Cancel** if you do not want to save changes.

#### <span id="page-24-1"></span>Copy/Cut and Paste Entry

- 1. Open your database and click on the corresponding entry you would like to **copy/cut** and **paste**.
- 2. In the database's toolbar, select  $\blacksquare$  to copy the corresponding entry or  $\times$  to cut it.
- 3. Click on  $\Box$  to paste the previously copied entry.

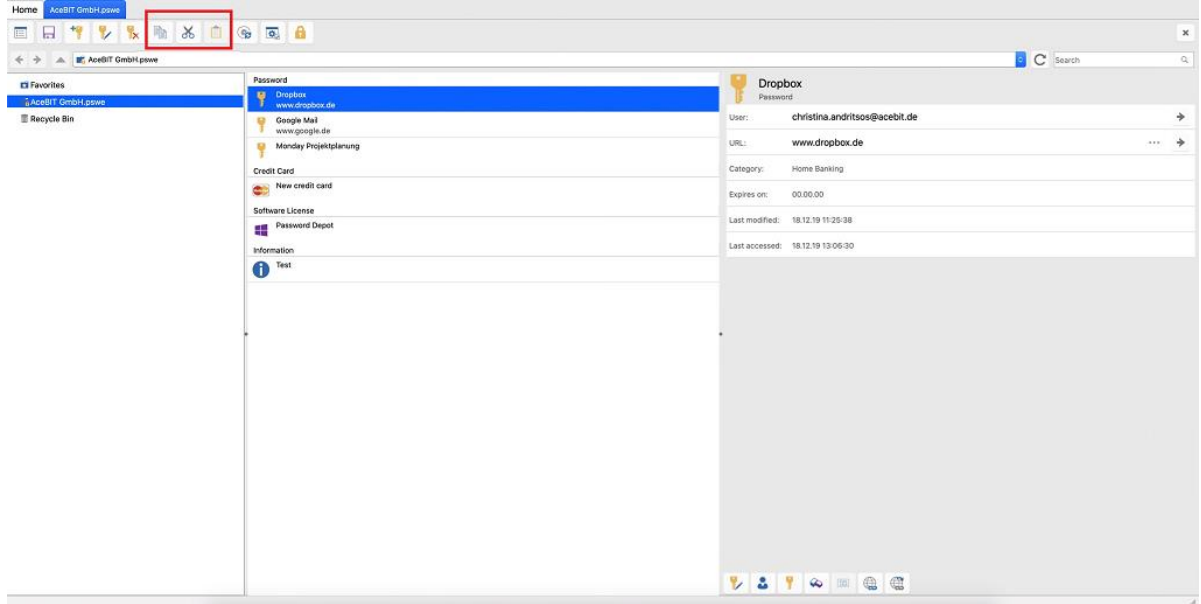

**NOTE:** If you have opened several databases at the same time, you can move entries from one database to the other by using the options **copy/paste**.

## <span id="page-25-0"></span>Delete Entry

- 1. Select an **already existing entry** from the password area of your database.
- 2. From the database's toolbar, select the key symbol for deleting entries, as shown in the screenshot below:

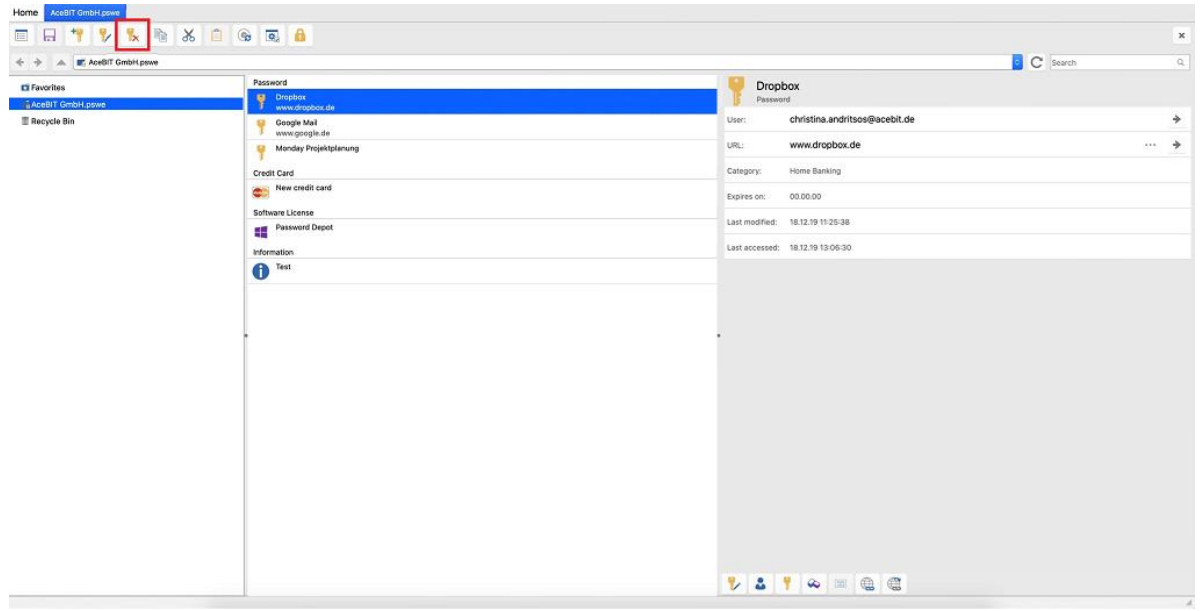

3. The selected entry will be moved to the recycle bin.

# <span id="page-26-0"></span>Password Generator

The Password Depot edition for macOS includes, as all other editions of Password Depot also do, an integrated **Password Generator** which you can use for creating **secure passwords**. You can generate a secure password when adding a new password to your database. Alternatively, you can also benefit from the Password Generator if, for example, you want to change an already existing password in your database and wish to add a new and secure one. In order to use the Password Generator, please proceed as follows:

- 1. In the database's toolbar click on **Add -> Password** or, as an alternative, double click on an already existing password entry in the program's password area. The entries' properties will open.
- 2. Next to the password field of the entry you can see an icon as shown in the screenshot below:

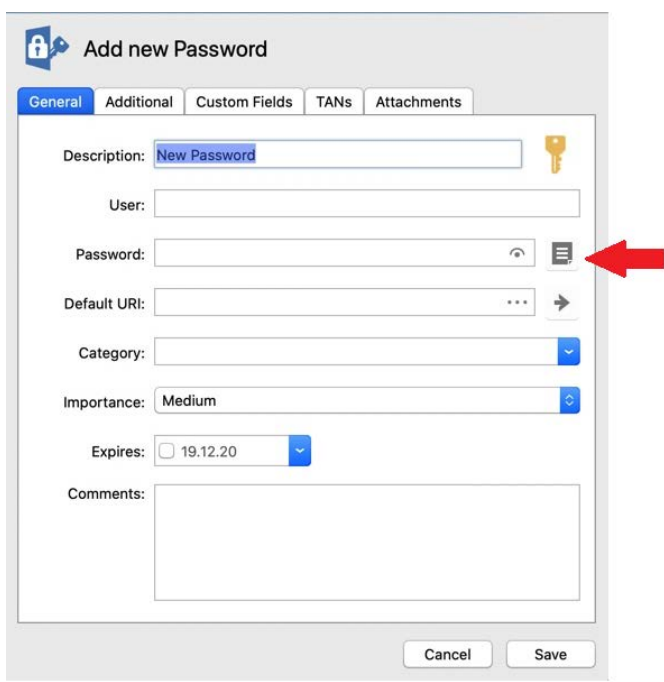

- 3. By clicking on this icon, the **Password Generator** will open. You can see on top on the left a field which contains the generated password. Select **Save** if you want to use the generated password for your new entry and finish the process.
- 4. On top on the right, click on **Generate** if you do not want to use the password generated in the first place and rather create a new one. The new password generated by the program will then also be displayed in the corresponding field at the top on the left. Afterwards, please continue **as described in point 3**.

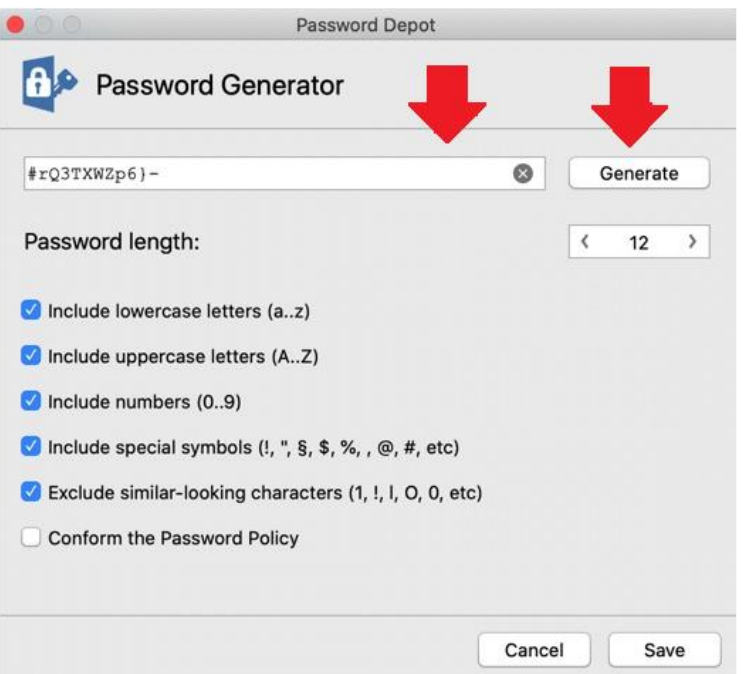

5. If you **do not want** to use a generated password, click on the **Cancel** button. You will get back to the dialog window of the entries' properties. The previously generated password will not be saved then.

#### <span id="page-27-0"></span>Password Generator – Settings

You can adjust the Password Generator's settings individually:

- 1. **Password length:** Determine the length of generated passwords.
- 2. **Include lowercase/uppercase letters/numbers/special symbols:** Define guidelines generated passwords should always meet.
- 3. **Exclude similar-looking characters:** Choose this option, if a generated password should not contain similar looking characters.

# <span id="page-28-0"></span>Actions

**Different actions** are available when working with already existing entries. In the Password Depot edition for macOS, these available actions are always displayed **at the bottom on the right in the details area**:

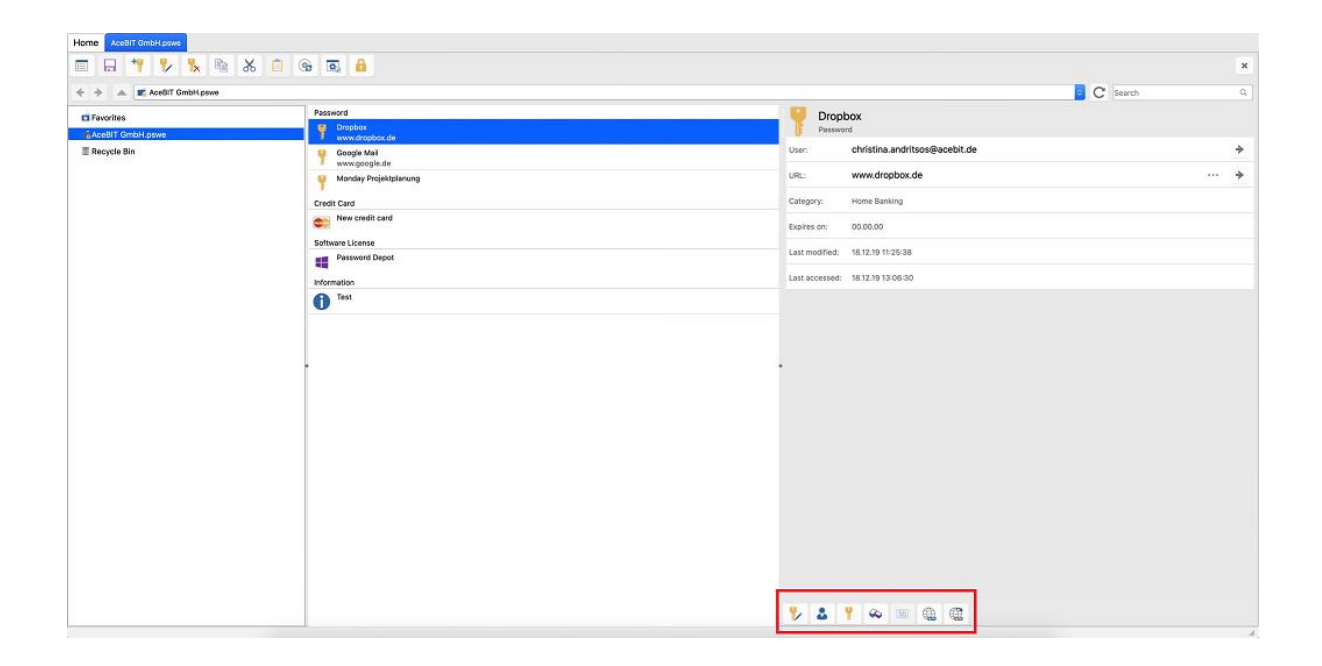

- 1. Open your database and click on the desired entry.
- 2. Now, choose an action from the available ones:

**Edit entry:** You can edit the entry with the corresponding action. You will be forwarded to the entries' properties afterwards.

**Copy username to Clipboard**: You can copy the entries' username to the clipboard.

**Copy password to Clipboard:** You can copy the entries' password to the clipboard.

Copy URL to Clipboard: You can copy the entries' URL to the clipboard.

Open URL: You can open the entries' URL in your browser directly.

**NOTE:** If one of these actions is grayed out, you probably did not add any information/data for the desired action to the entries' properties. So, for example, if the action "Open URL" cannot be selected here, no URL has been stored for the corresponding entry.

# <span id="page-30-0"></span>Useful Links

[Tips for creating strong passwords](https://www.password-depot.de/en/know-how/tips-strong-passwords.htm)

AES 256-bit [encryption](https://www.password-depot.de/en/know-how/blowfish-and-rijndael.htm)

[Download the current Password Depot d](https://www.password-depot.de/en/download.htm)esktop edition

[What's new](https://www.password-depot.de/en/news/)

**[AceBIT Community](https://support.password-depot.de/hc/en-us/community/topics)** 

[Support Center](https://support.password-depot.de/hc/en-us)

[Subscribe for the Password Depot newsletter](https://www.password-depot.de/en/newsletter/newsletter.htm)